# **SONY**

# Guide des logiciels **installés sur votre ordinateur portable Sony**

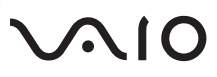

## *IMPORTANT*

Ce produit comporte des logiciels acquis par Sony sous licence de tiers. Leur utilisation est soumise aux modalités des contrats de licence fournis avec ce produit. Les logiciels décrits dans le présent guide sont susceptibles de modifications sans préavis et peuvent différer des versions actuellement disponibles dans les points de vente.

Les mises à jour et extensions de logiciels sont susceptibles d'entraîner des frais supplémentaires. La souscription d'un abonnement auprès de prestataires de services en ligne peut entraîner des frais, ainsi qu'une demande d'informations relatives à votre carte de crédit. Les services d'ordre financier peuvent requérir des accords préalables auprès d'institutions financières participantes.

Sony, i.LINK, DVgate, Mavica, PictureGear, Memory Stick et le logo Memory Stick, VAIO et le logo VAIO sont des marques commerciales de Sony Corporation. Intel, MMX, Celeron et Pentium® II sont des marques déposées d'Intel Corporation. Microsoft, Windows et le logo Windows® 98 sont des marques déposées de Microsoft Corporation. Toutes les autres marques citées dans ce guide sont des marques commerciales ou déposées de leurs propriétaires respectifs.

En tant que partenaire d'ENERGY STAR, Sony atteste que son produit répond aux recommandations d'ENERGY STAR en matière d'économie d'énergie.

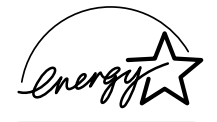

Le programme international d'ENERGY STAR relatif aux équipements de bureau (International ENERGY STAR Office Equipment Program) vise à promouvoir l'utilisation d'ordinateurs et d'équipements de bureau à faible consommation d'énergie. Ce programme encourage la mise au point et la diffusion de produits dont les fonctions permettent de réduire efficacement la consommation d'énergie. Il s'agit d'un système ouvert auquel les entreprises sont libres d'adhérer. Les produits visés par ce programme sont des équipements de bureau tels qu'ordinateurs, écrans, imprimantes, fax et copieurs. Les normes et logos de ce programme sont communs à tous les pays participants.

ENERGY STAR est une marque déposée aux États-Unis.

© 1999 Sony Corporation. Tous droits réservés.

La reproduction totale ou partielle du présent guide sans autorisation est strictement interdite.

*Les spécifications sont sujettes à modification sans préavis.*

# *Table des matières*

# *Description des logiciels [installés sur votre ordinateur portable Sony](#page-3-0)*

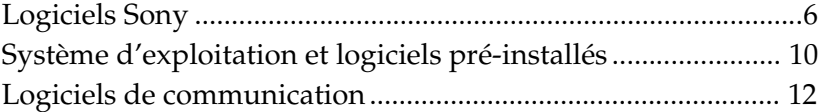

# *[Personnalisation de votre ordinateur portable](#page-11-0)*

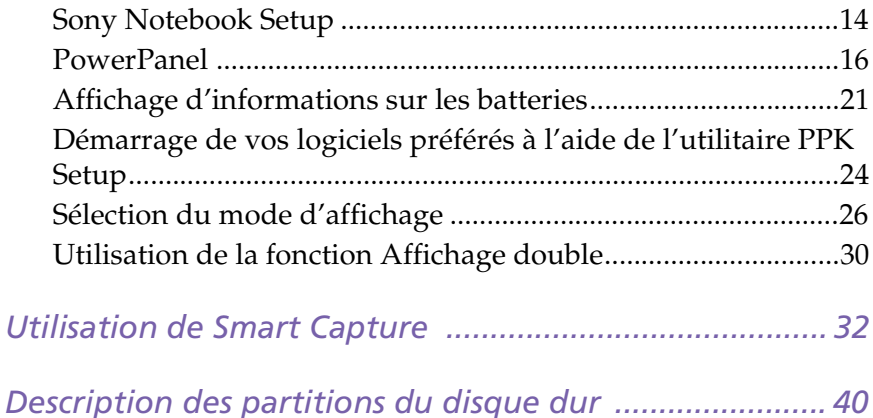

# <span id="page-3-0"></span>*Description des logiciels installés sur votre ordinateur portable Sony*

Dès que vous l'aurez allumé, votre ordinateur portable Sony sera prêt à vous aider à travailler, jouer, apprendre et communiquer. Ce chapitre vous donne un aperçu des possibilités offertes par les logiciels fournis avec votre ordinateur.

Consultez le *Guide service client* pour des informations d'ordre général.

# <span id="page-3-1"></span>*Logiciels Sony*

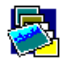

### PictureGear

*Sony Electronics*

Créez votre propre environnement graphique grâce à la bibliothèque d'images numériques (photos, arrière-plans, papiers peints, diaporamas, etc.). PictureGear vous aide à créer et appliquer des écrans de veille personnalisés... Vous pouvez même donner vie à vos fichiers GIF favoris à l'aide d'outils d'animation ou créer vos propres pochettes ou etiquettes avec PictureGear Label Maker. Pour de plus amples informations, veuillez vous reporter à l'aide en ligne de PictureGear.

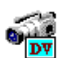

### DVgate Still

### *Sony Electronics*

Il vous suffit de brancher un périphérique DV sur le port i.LINKTM de votre ordinateur pour transférer les images que vous avez prises vers votre disque dur. DVgate Still vous permet de visionner des vidéos depuis un magnétoscope ou un caméscope numérique et de capturer des images fixes sur votre ordinateur portable. Pour de plus amples informations, veuillez vous reporter à l'aide en ligne de DVgate Still.

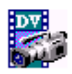

### DVgate Motion\*

### *Sony Electronics*

Le kit DVgate Motion contient 4 applications complémentaires : DVgate Motion, DVgate Assemble, DVgate Clip et DVgate Scan.

Spécialement conçue pour les films numériques haute qualité, cette application vidéo vous permet d'éditer les images prises avec votre caméscope numérique. Connecté à votre caméscope par le port i.LINKTM, votre ordinateur fait office de banc de montage et vous permet de prévisualiser, découper et assembler les

images de votre choix pour les enregistrer ensuite comme des séquences AVI.Pour de plus amples informations, veuillez vous reporter à l'aide en ligne de DVgate Motion.

\*Selon modèle

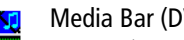

# Media Bar (DVD Player\* / MD Player)

### *Sony Electronics*

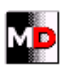

Media Bar vous permet de lire des CD audio et vidéo et DVD vidéo à partir du lecteur de CD-ROM / DVD-ROM de votre ordinateur, ainsi que divers formats de fichiers audio et vidéo à partir du disque dur. Les images vidéo s'affichent dans une fenêtre d'animation distincte que vous pouvez déplacer et redimensionner (plein écran) au gré de vos besoins.

MD Player vous permet de piloter un lecteur-enregistreur MiniDisc® Sonv connecté à votre ordinateur, à condition qu'il soit équipé d'une prise CONTROL A1 ou Control A1II. En plus des fonctions de lecture MD habituelles, vous pouvez éditer des MiniDisc® à partir de l'écran de l'ordinateur et saisir le titre des disques et des plages musicales à l'aide du clavier. En outre, si vous connectez un lecteur de CD Sony muni d'une prise CONTROL A1 ou Control A1II au lecteurenregistreur MD, vous pouvez piloter le lecteur de CD depuis votre ordinateur (lecture) et enregistrer des plages du CD sur MiniDisc® par simple glisserdéplacer.

Pour de plus amples informations, veuillez vous reporter à l'aide en ligne de Media Bar.

\*Selon modèle

### Smart Capture

### *Sony Electronics*

Connectez une caméra numérique à votre portable afin de capturer des images et d'enregistrer des clips vidéo que vous pourrez visualiser, éditer ou envoyer par courrier électronique. Le Viseur de Smart Capture affiche les images prises avec la caméra. Il vous permet de régler différents paramètres ou de créer des effets.

Smart Capture vous permet également de capturer des images à l'aide de périphériques compatibles i.LINK™ ou de créer une image panoramique grâce à la fonction d'assistance panorama.

Pour de plus amples informations, consultez la rubrique Utilisation de Smart Capture, page 32 ou reportez-vous à l'aide en ligne.

### *Description des logiciels installés sur votre ordinateur portable Sony*

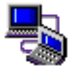

### Smart Connect

*Sony Electronics*

Smart Connect vous permet de copier, d'éditer ou de supprimer des fichiers sur un autre portable VAIO de Sony connecté à votre portable *via* le câble i.LINK™ (pour autant que le logiciel soit installésur les deux ordinateurs).

Vous pouvez également imprimer un document sur une imprimante reliée à un autre portable VAIO.

Consultez le manuel d'utilisation en ligne de Smart Connect pour de plus amples informations.

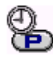

### PPK Setup

# **Sony Electronics**

Le logiciel PPK Setup permet de configurer les touches programmables. Différentes configurations vous permettent de lancer l'application de votre choix, d'établir une connexion téléphonique ou de lire un message électronique en pressant simplement les touches programmables en combinaison avec d'autres touches de contrôle. Consultez la rubrique [Démarrage de vos logiciels préférés à](#page-21-1)  [l'aide de l'utilitaire PPK Setup, page 24](#page-21-1) pour plus d'informations ou reportezvous à l'aide en ligne de PPK Setup.

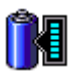

### BatteryScope

#### *Sony Electronics*

BatteryScope est un logiciel de gestion d'énergie polyvalent. Il rassemble des informations cruciales sur la ou les batterie(s) installée(s) dans votre ordinateur portable, les traite et les affiche à l'écran d'une manière très conviviale. Pour de plus amples informations, veuillez vous reporter à l'aide en ligne de BatteryScope.

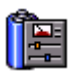

### PowerPanel

#### *Sony Electronics*

L'utilitaire PowerPanel vous permet de contrôler l'alimentation de votre ordinateur portable et vous fournit des informations clés sur l'activité du système et l'autonomie de la batterie. L'option de gestion automatique de l'alimentation permet de sélectionner le profil le mieux adapté, en fonction de l'application que vous utilisez et des conditions d'utilisation.

Reportez-vous à la rubrique [Gestion de l'alimentation, page 16](#page-13-1) pour de plus amples informations. L'aide en ligne de PowerPanel vous fournit également des informations utiles.

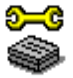

### Sony Notebook Setup

### *Sony Electronics*

L'utilitaire Sony Notebook Setup vous permet de contrôler les informations système, de définir vos préférences et de modifier la configuration matérielle de votre ordinateur portable Sony.

Pour de plus amples informations, consultez la rubrique [Sony Notebook Setup,](#page-11-2)  [page 14](#page-11-2) ou cliquez sur le bouton Aide dans la fenêtre Sony Notebook Setup pour accéder à l'aide en ligne. En cas de question ou de problème technique, consultez l'aide en ligne de Sony Notebook Setup.

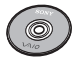

## CD-ROM de réinstallation

### *Sony ITE*

Le CD-ROM de réinstallation vous permet de réinstaller des applications et des pilotes de périphériques qui ont été corrompus ou accidentellement effacés. Il vous permet également de restaurer Windows® 98 et les logiciels livrés avec votre ordinateur. La réinstallation d'un pilote de périphérique ou d'un logiciel spécifique suffit parfois à résoudre les problèmes que vous rencontrez sur votre ordinateur, sans qu'il soit nécessaire de réinstaller l'intégralité du disque dur.

Le CD-ROM de réinstallation est conçu pour cet ordinateur portable Sony uniquement; vous ne pouvez pas l'utiliser avec un autre PC, de marque Sony ou autre !

# <span id="page-7-0"></span>*Système d'exploitation et logiciels pré-installés*

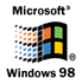

### Windows® 98

### *Microsoft Corporation*

Microsoft® Windows® 98 optimise le fonctionnement de votre ordinateur en l'intégrant étroitement avec Internet, en améliorant les performances système et en simplifiant les diagnostics et la maintenance. Windows® 98 rend votre système encore plus performant par la prise en charge des dernières technologies en matière de graphisme, de son et de multimédia, par l'ajout et la suppression aisés des périphériques et par la convergence TV/PC à votre domicile. Fondé sur les fonctions novatrices de Windows® 95, Windows® 98 continue à assurer la prise en charge des applications et technologies développées pour des versions antérieures de Windows. En cas de question ou de problème technique, rendezvous sur le site

<http://www.microsoft.com/france/support/>

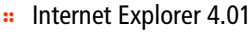

### *Microsoft Corporation*

Internet Explorer est l'explorateur Internet de Microsoft. L'Assistant d'installation adapte les paramètres de votre ordinateur, de sorte qu'il se connecte automatiquement au fournisseur de services de votre choix. Un logiciel de courrier électronique complet vous permet d'envoyer et de recevoir des messages — avec pièces jointes — par Internet. NetMeeting, Outlook Express et Microsoft Chat ne sont que quelques-uns des composants d'Internet Explorer 4.01. Un didacticiel en ligne exhaustif permet aux novices de se familiariser avec l'exploration d'Internet.

En cas de question ou de problème technique, rendez-vous sur le site <http://www.microsoft.com/france/support/>

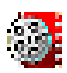

### Premiere LE \*

### *Adobe Systems Incorporated*

Combiné avec DVgate Motion, Microsoft Video et Quicktime, le logiciel Adobe Premiere vous permet de capturer, enregistrer, créer et lire des séquences vidéo et audio, animations, photos, dessins, texte ou tout autre média, simplement à partir de votre ordinateur.

Un jeu de fenêtres vous permet d'élaborer votre projet, d'importer des séquences, d'éditer et de monter vos films en y ajoutant des effets spéciaux prédéfinis ou personnalisés. Différents outils vous aident à préparer vos images en vue de les éditer sur cassette ou CD-ROM. Pour toute nouvelle installation, entrez le numéro de série suivant : **MSM420B7147938-145**

En cas de question ou de problème technique, consultez le site <http://www.adobe.fr>

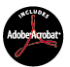

### Adobe® Acrobat® Reader 3.01

*Adobe Systems Incorporated*

Le logiciel Acrobat Reader vous permet de visualiser, consulter et imprimer des documents électroniques au format PDF (Portable Document Format), un format de fichier ouvert destiné à préserver la forme et le contenu des documents créés sur toutes les plates-formes informatiques. Dès qu'Acrobat Reader est installé, vous pouvez ouvrir et visualiser des fichiers PDF, à partir de votre explorateur Web, en cliquant sur l'icône du fichier PDF incorporé dans un fichier HTML. Vous pouvez visualiser rapidement la première page, pendant le téléchargement du reste du document. Utilisez Acrobat Reader pour consulter le *Manuel d'utilisation de l'ordinateur portable Sony* en ligne. En cas de question ou de problème technique, consultez le site

<http://www.adobe.fr>

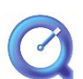

## QuickTime 3.0

*Apple*

QuickTime est une technologie mise au point par Apple pour animer vidéo, son, musique, images en 3D et réalité virtuelle sous Windows. Aujourd'hui, QuickTime vous fait découvrir une nouvelle expérience multimédia. Avec QuickTime VR, vous plongez dans le monde de la réalité virtuelle. Faites pivoter des objets, avancez, reculez, regardez dans n'importe quelle direction et déplacez-vous d'une scène à l'autre. Pour plus d'informations, rendez-vous à l'adresse

<http://www.apple.com/quicktime/>

### MCAFEE<sup>'</sup> VirusScan

#### *McAfee*

VirusScan est une solution anti-virus puissante et évoluée de McAfee. Lorsqu'un virus est détecté, VirusScan tente de le supprimer du fichier infecté, de placer ce dernier dans une zone isolée ou encore de le supprimer. VirusScan est un élément essentiel de toute stratégie de sécurité efficace et s'ajoute à une multitude d'autres mesures telles que des sauvegardes régulières, une protection par mot de passe et la sensibilisation du public. Pour plus d'informations, reportez-vous aux fichiers d'aide en ligne ou consultez l'assistance technique à l'adresse : <http://www.mcafee.com>

# <span id="page-9-0"></span>*Logiciels de communication*

### WinPhone

### *BVRP Software*

WinPhone est un puissant outil de communication qui vous offre un large éventail de fonctions (télécopie, numéroteur et annuaire téléphoniques) par le biais d'une interface utilisateur conviviale. WinPhone permet, en outre, de gérer votre téléphone mobile cellulaire : répertoires et messages courts. Le logiciel s'accompagne d'une documentation électronique et d'une aide contextuelle.

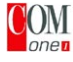

# COM COM One Platinium Card Loader

### *COM One*

Le logiciel Platinium Card Loader permet la mise à jour et la modification des fonctionnalités du modem PC Card (par l'adaptation du microprogramme de la carte).

La Platinium Card est fournie avec les fonctionnalités PSTN56k, RNIS\* et GSM\* Sony CMD-Z1 Plus.

La mise à jour ou la modification peuvent être effectuées par la sélection d'un nouveau microprogramme dans la liste fournie avec le logiciel de chargement, ou par le biais du site Web de COM One

### <http://www.com1.fr>

Vous pouvez aussi consulter la documentation en ligne de la Platinium Card.

\* Vous pouvez vous procurer les kits GSM et RNIS chez votre revendeur.

### *Fonctionnalités offertes par WinPhone pour la carte modem Platinium Card :*

### **Émission et réception de télécopies :**

### Par le réseau téléphonique commuté (RTC) :

Le logiciel WinPhone et la carte modem installés dans votre ordinateur portable sont configurés pour l'émission et la réception de télécopies.

### Par le réseau GSM :

Si vous êtes propriétaire d'un téléphone mobile CMD-Z1 ou CMD-Z1 Plus, il ne vous manque plus qu'un câble pour connecter votre GSM à la carte modem. Sans modifier le moindre paramètre, WinPhone vous permettra alors d'envoyer et de recevoir des télécopies au moyen de votre téléphone mobile.

Des câbles de connexion sont également disponibles pour les modèles CM-DX1000 et CMD-X2000.

Avant de pouvoir utiliser ces modèles, vous devrez procéder à la mise à jour : - des paramètres de la carte modem à l'aide du programme Platinium Loader de COM One (sélectionnez les paramètres correspondant à votre téléphone mobile) - du pilote WinPhone (voir Paramètres/Panneau de configuration/Modems) : sélectionnez MC220 + RNIS + votre téléphone mobile.

Pour les autres téléphones mobiles, WinPhone vous offre une panoplie limitée de fonctions.

### Par le réseau RNIS :

Vous pouvez vous procurer un kit de connexion RNIS auprès de la société COM One. Il vous permettra d'envoyer et de recevoir des télécopies par le réseau RNIS.

### **Fonctionnalités réservées aux téléphones mobiles :**

Si vous êtes propriétaire d'un téléphone mobile Sony CMD-Z1, CMD-Z1 Plus ou CMD-X2000, WinPhone vous permet :

- d'envoyer et de recevoir des messages courts (si votre abonnement GSM comprend le service SMS)

- de gérer l'annuaire GSM pour une mise à jour aisée de vos répertoires téléphoniques personnels.

### **Numéroteur d'appels :**

Si un téléphone est branché sur la même ligne que le modem de votre ordinateur portable (RTC), le numéroteur d'appels ("dialer") établit les communications à partir de l'annuaire téléphonique WinPhone. La conversation téléphonique proprement dite passe néanmoins par le téléphone normal.

### **Transmission de données :**

Le programme de communication HyperTerminal inclus dans Windows<sup>®</sup> 98 vous permet de transmettre des données par les réseaux RTC, RNIS et GSM.

# <span id="page-11-0"></span>*Personnalisation de votre ordinateur portable*

Vous avez la possibilité de personnaliser la configuration de votre ordinateur portable. Les rubriques suivantes décrivent brièvement la procédure à suivre. Vous pouvez également consulter les fichiers d'aide du logiciel pour plus d'informations. Grâce à NeoMagic®, vous pouvez en outre sélectionner différents modes d'affichage et profiter de l'option d'affichage double.

- ❑ Sony Notebook Setup, [page 14](#page-11-1)
- ❑ PowerPanel, [page 16](#page-13-0)
- ❑ BatteryScope, [page 21](#page-18-0)
- ❑ PPK Setup, [page 24](#page-21-0)
- ❑ Onglet NeoMagic®, [page 26](#page-23-0)
- <span id="page-11-2"></span>❑ Fonction Affichage double, [page 30](#page-27-0)

# <span id="page-11-1"></span>*Sony Notebook Setup*

Pour afficher la fenêtre Sony Notebook Setup :

- 1 Cliquez sur le bouton Démarrer dans la Barre des tâches de Windows<sup>®</sup> 98
- 2 Sous Programmes, sélectionnez Sony Notebook Setup. La fenêtre Sony Notebook Setup s'affiche. Vous pouvez définir des paramètres avancés en cliquant sur le bouton Avancé dans la fenêtre Configuration de base/avancée.

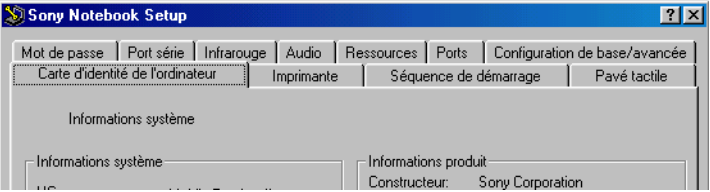

- 3 Sélectionnez l'onglet correspondant à l'élément que vous souhaitez modifier.
- 4 Quand vous avez terminé, cliquez sur OK.

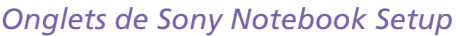

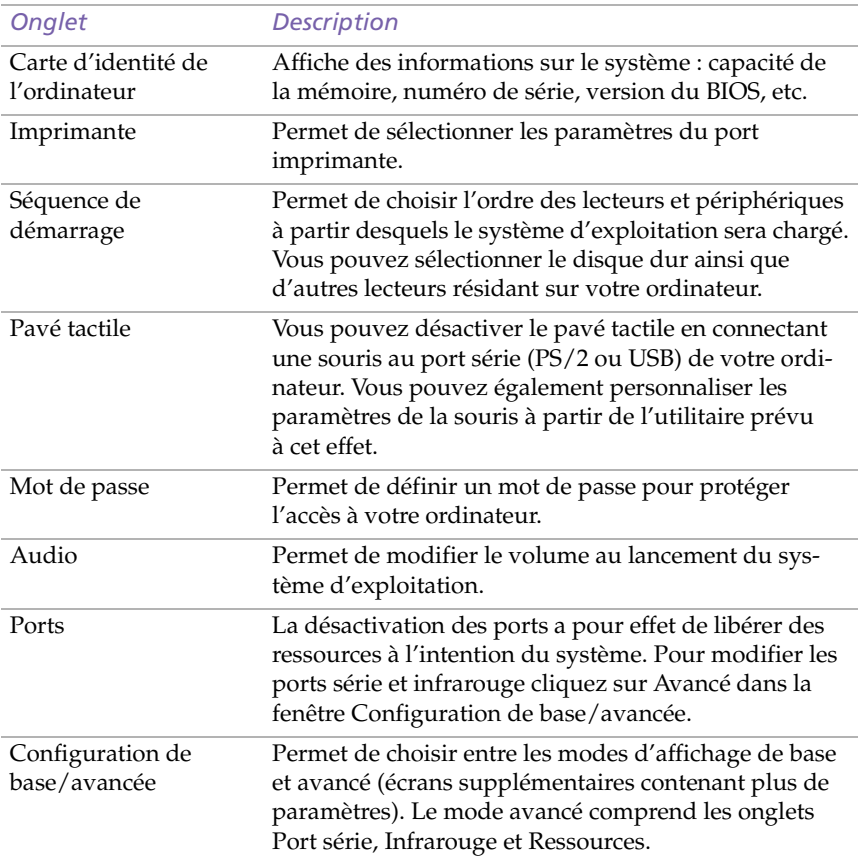

✍ Pour en savoir plus sur chacune des options, cliquez sur Aide dans la fenêtre Sony Notebook Setup pour accéder à l'aide en ligne.

# <span id="page-13-0"></span>*PowerPanel*

## <span id="page-13-1"></span>*Gestion de l'alimentation*

L'utilitaire PowerPanel vous permet de contrôler l'alimentation de votre ordinateur portable et vous fournit des informations clés sur l'activité du système et l'autonomie de la batterie. Dans le cas d'une utilisation avec BatteryScope, la fonction de gestion automatique de l'alimentation sélectionne les profils les plus avantageux ou vous permet de personnaliser les profils de votre choix en fonction de vos besoins dans l'optique d'allonger la durée de vie de la batterie.

✍ Lorsque vous utilisez la batterie comme source d'alimentation, votre système sélectionne par défaut le profil Longévité maximale de batterie. Si vous sélectionnez un autre profil de gestion de l'alimentation, il sera automatiquement sélectionné la prochaine fois que vous utiliserez votre ordinateur avec la batterie comme source d'alimentation.

### *Principales fonctionnalités de PowerPanel*

- ❑ Sélection automatique de profil (APS) en fonction de l'application active.
- ❑ Possibilité de sélectionner manuellement des profils de gestion de l'alimentation spécifiques à partir du menu.
- ❑ Possibilité d'éditer et de créer de nouveaux profils.
- ❑ Partage de la barre d'outils avec BatteryScope.
- ❑ Interaction harmonieuse avec les paramètres Windows.

### *Pour activer PowerPanel*

Au démarrage de votre ordinateur, l'icône de PowerPanel  $\mathbb{E}$  s'affiche par défaut.

- ❑ Lorsque vous pointez sur l'icône PowerPanel, une info-bulle affiche le nom du profil de gestion de l'alimentation en cours d'utilisation.
- ❑ Vous pouvez sélectionner un profil d'alimentation dans le menu ou un profil de gestion de l'alimentation en cliquant avec le bouton droit de la souris sur cette icône.
- ❑ Vous pouvez également utiliser la barre d'outils de PowerPanel :
- 1 Cliquez avec le bouton droit de la souris sur la Barre des tâches au bas de l'écran.
- 2 Sélectionnez Barres d'outils dans le menu déroulant et cliquez sur PowerPanel. PowerPanel s'affiche dans la Barre des tâches (vous pouvez le transformer en fenêtre flottante).
- 3 Cliquez sur le bouton de l'option que vous souhaitez activer. La fonction de gestion de l'alimentation correspondante est activée.

# *Profils de gestion de l'alimentation*

PowerPanel comprend plusieurs profils de gestion de l'alimentation prédéfinis. Chaque profil se compose d'un groupe de paramètres de gestion de l'alimentation spécifiques, définis pour atteindre des conditions précises de gestion de l'alimentation — de la gestion maximale de l'alimentation à l'absence totale de gestion de l'alimentation.

### *Principaux profils prédéfinis*

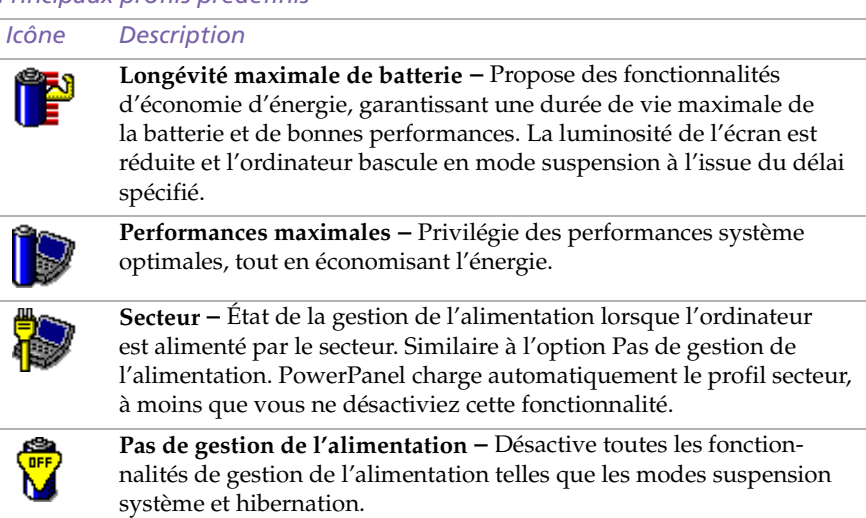

# *Commandes de gestion de l'alimentation*

PowerPanel comprend des commandes de gestion de l'alimentation que vous pouvez utiliser pour activer des fonctions spécifiques et contrôler l'alimentation d'un périphérique donné. Vous pouvez utiliser ces commandes si vous souhaitez ignorer les paramètres d'un profil ou exécuter une action immédiate, comme faire basculer le système en mode veille vidéo avant l'expiration du délai de veille vidéo.

### *Icône Description*

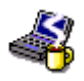

**Veille –** Ce mode est indiqué lorsque vous ne devez pas utiliser votre ordinateur pendant un court laps de temps. Le disque dur et l'écran vidéo basculent en mode d'alimentation faible; l'horloge du processeur et le processeur s'arrêtent. Pour réactiver le système, appuyez sur n'importe quelle touche ou actionnez l'interrupteur marche/ arrêt de l'ordinateur.

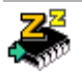

**Suspension système –** Fait passer le système en mode suspension, un mode d'économie d'énergie dans lequel la configuration du système et des périphériques est enregistrée en mémoire (RAM). La consommation d'énergie est fortement réduite, tandis que le système reste sous tension. Pour réactiver le système, appuyez sur n'importe quelle touche ou actionnez l'interrupteur marche/arrêt de l'ordinateur.

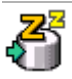

**Hibernation –** Réduit la consommation d'énergie au strict minimum. Le système copie la configuration du système et des périphériques sur le disque dur avant la mise hors tension. Pour ramener le système à son état d'origine, actionnez l'interrupteur marche/arrêt. Les données sont enregistrées sur le disque dur, dans la partition Hibernation.

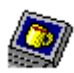

**Veille vidéo –** Met l'écran LCD hors tension pour économiser de l'énergie. Si vous désactivez le minuteur de veille vidéo, l'écran reste actif tant que le système ne passe pas en mode suspension. L'écran est un des éléments du système qui consomme le plus d'énergie.

# *Sélection automatique de profil (APS)*

Un profil d'alimentation comprend plusieurs valeurs de minuteur pour une multitude de périphériques système. PowerPanel sélectionne automatiquement le profil de l'application en cours d'utilisation; il change de profil à chaque fois que vous changez d'application.

Les commandes de gestion de l'alimentation permettent à votre système de basculer en mode économie d'énergie en ajustant certains paramètres de consommation d'énergie tels que la luminosité de l'écran ou encore l'activité du disque dur.

*Guide des logiciels installés sur votre ordinateur portable Sony*

# *Sélection automatique de profil*

Le bouton gauche de la barre d'outils PowerPanel vous permet de préciser le type d'application que vous utilisez : PowerPanel configure alors automatiquement les paramètres de gestion de l'alimentation :

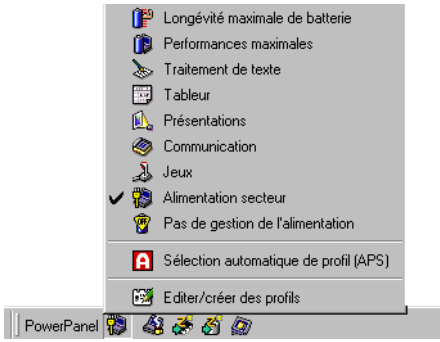

### *Icône Description*

**Sélection automatique de profil (APS) –** Analyse les performances de chaque application et adapte les profils.

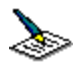

**Traitement de texte –** Optimise la gestion de l'alimentation avec des délais plus longs pour le disque dur et l'écran. Vous pouvez définir des paramètres relatifs aux modes veille vidéo, veille disque dur et suspension du système pour optimiser la gestion de l'alimentation de votre ordinateur.

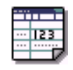

**Tableur –** Réduit la luminosité de l'écran à un niveau "moyen", suffisant pour l'exécution de votre logiciel. Le minuteur du mode veille disque dur est réglé sur 15 minutes.

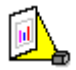

**Présentations –** Laisse l'écran actif en permanence tout en économisant l'énergie. Cette option est idéale pour l'exécution de diaporamas. Vous pouvez définir des paramètres relatifs aux modes veille vidéo, veille disque dur et suspension système pour optimiser la gestion de l'alimentation de votre ordinateur.

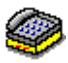

**Communication –** Allonge la durée de vie de la batterie par un délai d'affichage court. Vous pouvez définir des paramètres relatifs aux modes veille vidéo, veille disque dur et suspension du système pour optimiser la gestion de l'alimentation de votre ordinateur.

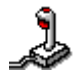

**Jeux –** Désactive l'affichage et le minuteur d'arrêt du moteur du disque dur.

### *Personnalisation de PowerPanel*

Vous pouvez personnaliser la barre d'outils de PowerPanel à votre convenance. Vous pouvez éditer les paramètres prédéfinis de gestion de l'alimentation ou créer de nouveaux profils. Veuillez consulter l'aide de PowerPanel pour plus d'informations.

# <span id="page-18-0"></span>*Affichage d'informations sur les batteries*

Vous pouvez afficher des informations détaillées sur les batteries installées dans votre ordinateur. La procédure à suivre pour accéder aux informations générales sur la batterie de votre ordinateur est décrite ci-après. Vous pouvez également consulter l'aide de BatteryScope pour plus d'informations.

# *Activation de BatteryScope*

### *Pour activer BatteryScope*

Au démarrage de votre ordinateur, la barre d'outils BatteryScope s'ajoute à la Barre des tâches par défaut. Dans le cas contraire, cliquez avec le bouton droit de la souris sur la Barre des tâches dans le bas de l'écran. Sélectionnez Barres d'outils dans le menu contextuel, puis BatteryScope. BatteryScope s'affiche dans la Barre des tâches, ou :

- 1 Cliquez sur le bouton Démarrer dans la Barre des tâches de Windows<sup>®</sup> 98.
- 2 Dans le menu Programmes, sélectionnez BatteryScope.

Lorsque vous positionnez le pointeur sur l'icône représentant une batterie dans la Barre des tâches, une info-bulle vous renseigne sur le niveau de charge de la batterie et sur le temps restant avant sa décharge complète.

Vous pouvez également visualiser les jauges de batteries situées sur la barre d'outils commune à PowerPanel et BatteryScope.

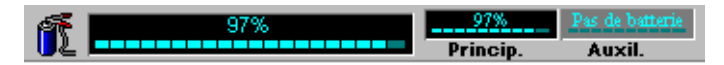

### ❑ **Indicateur de pourcentage**

Affiche la proportion de capacité restante.

❑ **Horloge**

Affiche une estimation du temps restant (heures/minutes) avant la décharge complète de la batterie.

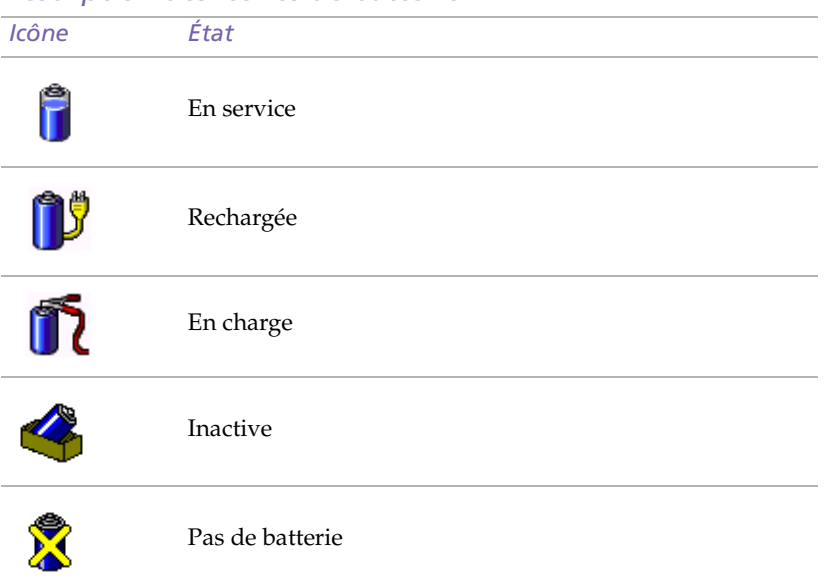

# *Description des icônes de batterie*

# *Affichage d'informations détaillées sur les batteries*

La fenêtre de BatteryScope vous propose des informations détaillées sur les batteries.

❑ Double-cliquez sur l'icône représentant une batterie dans la Barre des tâches pour afficher la fenêtre BatteryScope.

La fenêtre s'ouvre sur l'onglet Général, qui vous renseigne sur l'autonomie restante de la batterie et sur le temps de recharge.

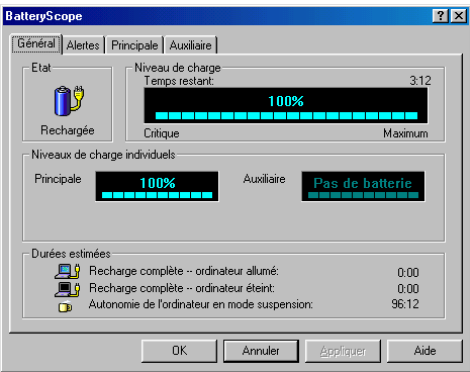

### *Pour afficher des informations sur chacune des batteries*

- 1 Cliquez sur l'onglet Principale pour afficher des informations sur la batterie logée dans la baie de gauche.
- 2 Cliquez sur l'onglet Auxiliaire pour afficher des informations sur la batterie logée dans la baie de droite.

Les onglets contiennent des informations sur le temps restant avant la décharge de la batterie sélectionnée et sur ses caractéristiques.

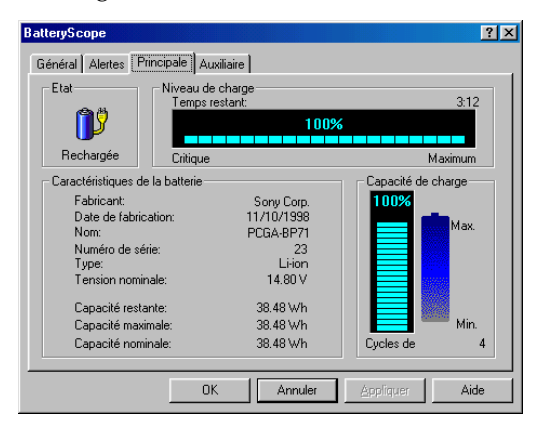

### *Pour personnaliser la barre de l'application et le système d'alerte de BatteryScope*

Vous pouvez personnaliser la barre de l'application BatteryScope à votre convenance et modifier les paramètres d'alerte. Veuillez consulter l'aide de BatteryScope pour plus d'informations.

# <span id="page-21-1"></span><span id="page-21-0"></span>*Démarrage de vos logiciels préférés à l'aide de l'utilitaire PPK Setup*

Le logiciel PPK Setup vous permet de démarrer vos logiciels préférés en appuyant simplement sur une touche programmable.

Ce chapitre vous explique brièvement comment utiliser les touches programmables. Vous pouvez également consulter l'aide de PPK Setup pour plus d'informations.

### *Pour utiliser la fenêtre PPK Setup*

1 Double-cliquez sur l'icône de PPK Setup dans la Barre des tâches. La fenêtre PPK Setup s'ouvre.

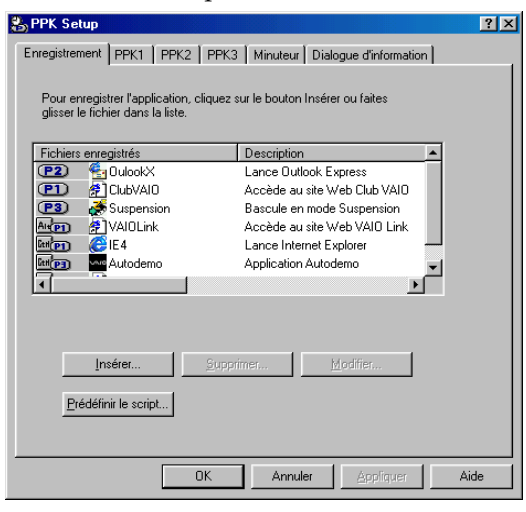

- 2 Sous Fichier enregistré, sélectionnez le logiciel que vous souhaitez lancer automatiquement en appuyant sur la touche programmable, puis cliquez avec le bouton droit. Un menu contextuel s'affiche.
- 3 Choisissez Associer à la touche PPK de votre choix. Le symbole  $\bullet$ correspondant s'affiche en regard du logiciel sélectionné.
- 4 Cliquez sur OK.

## *Utilisation des touches programmables en combinaison avec d'autres touches*

Vous avez également la possibilité de démarrer d'autres applications en appuyant sur les touches programmables en combinaison avec les touches Alt, Ctrl ou Majuscule.

Pour sélectionner une combinaison de touches, cliquez avec le bouton droit de la souris sur l'application que vous souhaitez démarrer et sélectionnez un élément du menu. Lorsque vous sélectionnez Associer à (une des trois touches PPK), vous pouvez mettre l'ordinateur en marche et démarrer l'application sélectionnée en appuyant simplement sur une touche programmable. Pour utiliser les options Associer à une combinaison Alt + PPK, Ctrl + PPK ou Maj + PPK, l'ordinateur doit être allumé.

### *Utilisation du minuteur interne*

Vous pouvez utiliser le minuteur interne pour démarrer un logiciel à une heure précise. Cette fonctionnalité est disponible lorsque l'ordinateur est en mode normal ou suspension.

# <span id="page-23-0"></span>*Sélection du mode d'affichage*

Lorsqu'un moniteur externe est connecté à votre ordinateur, vous pouvez basculer entre l'écran LCD de l'ordinateur et le moniteur externe :

- 1 Cliquez sur le bouton Démarrer dans la Barre des tâches de Windows<sup>®</sup> 98.
- 2 Amenez le pointeur sur Paramètres, puis cliquez sur Panneau de configuration.
- 3 Double-cliquez sur Affichage.
- 4 Cliquez sur l'onglet Paramètres. Cliquez ensuite sur le bouton Avancé.

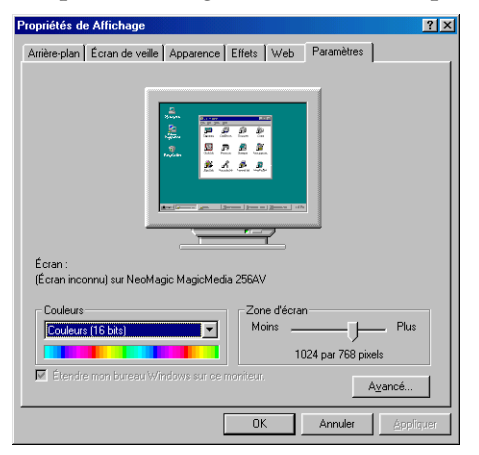

5 Cliquez sur l'onglet NeoMagic®.

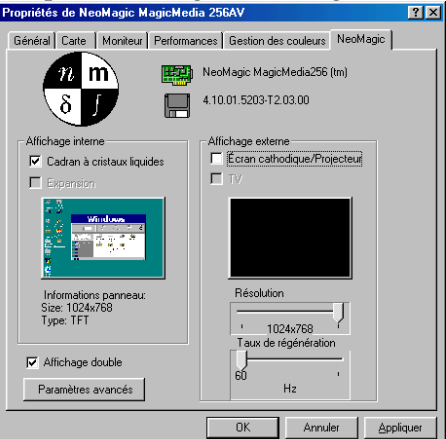

<span id="page-24-0"></span>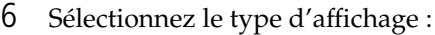

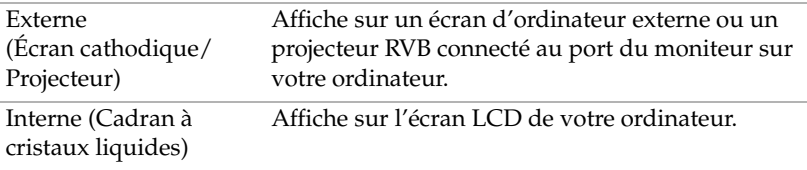

✍ Si vous sélectionnez l'option Écran cathodique/Projecteur et désactivez l'écran LCD, vous pouvez utiliser la glissière Taux de régénération pour modifier la fréquence horizontale de l'écran. Cette configuration n'est possible qu'avec un écran cathodique. L'option Synchronisation affichage indépendant (voir [page 28](#page-25-0)) vous permet de modifier la résolution et le taux de régénération de l'écran.

- 7 Cliquez sur OK. Si vous avez modifié certains paramètres, la boîte de dialogue Modification des paramètres du système s'affiche. Sélectionnez Oui pour relancer Windows.
- 8 Si vous n'avez effectué aucun changement, cliquez sur OK pour fermer l'écran Propriétés de Affichage.

✍ En fonction du type d'écran et de projecteur, il est possible que vous ne puissiez pas utiliser simultanément l'écran LCD de l'ordinateur et un écran externe.

# *Utilisation d'un écran cathodique ou d'un projecteur*

Si vous sélectionnez le mode d'affichage Écran cathodique/Projecteur, vous pouvez définir des paramètres avancés en suivant la procédure cidessous :

- 1 Après avoir sélectionné Écran cathodique/Projecteur comme type d'affichage externe [\(étape 6](#page-24-0) à la [page 27\)](#page-24-0), cliquez sur Paramètres avancés.
- 2 Cliquez sur l'onglet Options d'affichage externe.
- 3 Vous avez le choix entre les options suivantes :

Périphérique d'affichage externe :

<span id="page-25-0"></span>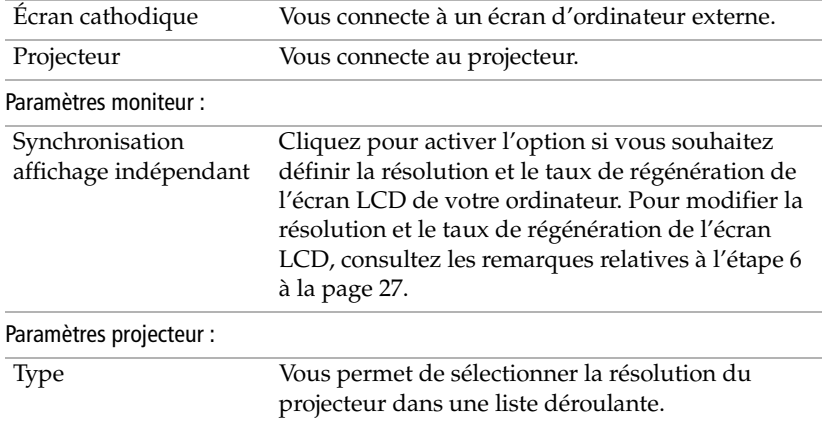

### 4 Cliquez sur OK.

✍ Vous ne pouvez pas sélectionner l'option Synchronisation affichage indépendant lorsque l'affichage est configuré sur Couleurs vraies (24 bits).

# *Spécifications de l'affichage*

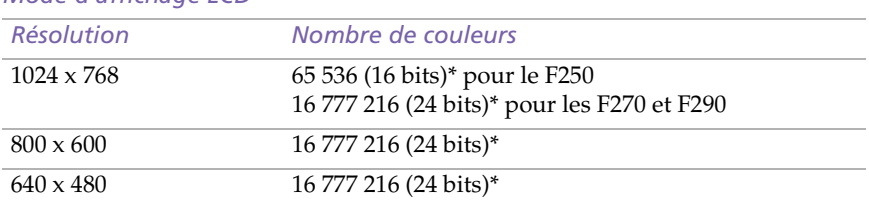

### *Mode d'affichage LCD*

\* Possible grâce à la fonction d'interpolation de la carte d'accélération graphique

## *Mode d'affichage externe(1)*

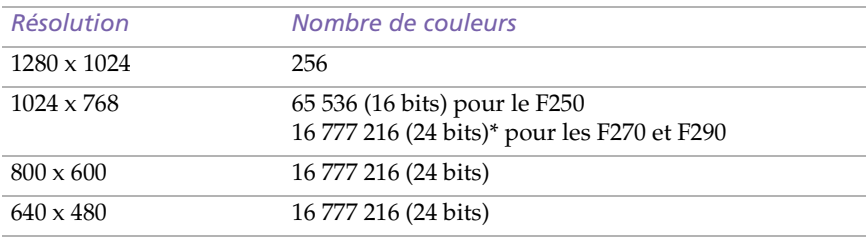

 $<sup>(1)</sup>$  Modes vidéo supportés par la puce intégrée à votre ordinateur portable, en fonction des</sup> performances réelles de votre écran externe.

# <span id="page-27-0"></span>*Utilisation de la fonction Affichage double*

La fonction Affichage double vous permet d'afficher plusieurs parties de votre bureau sur des écrans distincts. Ainsi, si un moniteur externe est branché sur le port moniteur de votre ordinateur, votre écran LCD et ce moniteur pourront être regroupés et fonctionner comme un seul et même bureau. Vous pouvez déplacer le curseur d'un écran à l'autre. Cela vous permet de glisser des objets, telle que la fenêtre d'une application ouverte ou une barre d'outils, d'un écran à l'autre. Cette configuration, qui regroupe un seul bureau et plusieurs écrans distincts, est appelée bureau virtuel.

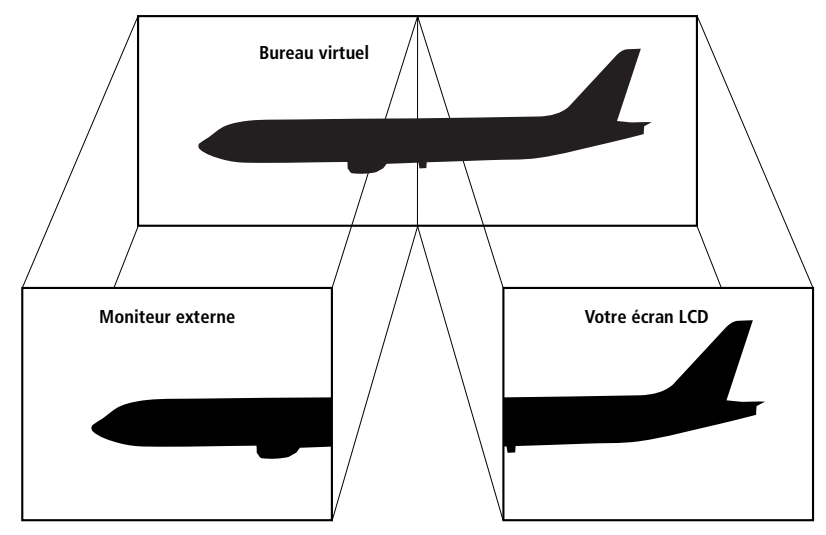

# *Sélection du mode d'affichage double*

Vous devez relancer Windows pour pouvoir utiliser le mode d'affichage double. Enregistrez votre travail et fermez toutes les applications ouvertes avant de passer en mode d'affichage double. Procédez comme suit :

- 1 Cliquez sur le bouton Démarrer dans la Barre des tâches de Windows® 98
- 2 Amenez le pointeur sur Paramètres, puis cliquez sur Panneau de configuration.
- 3 Cliquez sur l'icône Affichage.
- 4 Cliquez sur l'onglet Paramètres.
- 5 Cliquez sur le bouton Avancé...
- 6 Sélectionnez l'onglet NeoMagic®.
- 7 Activez l'option Affichage double et cliquez sur OK. La boîte de dialogue Modification des paramètres du système s'affiche.
- 8 Cliquez sur Oui pour relancer votre système.
- 9 Répétez les étapes 1-3 pour afficher l'écran Propriétés de Affichage.
- 10 Cliquez sur l'icône d'affichage numéro 2.
- 11 Cliquez sur Oui.
- 12 Cliquez sur OK.

# *Configuration des couleurs et de la résolution de chaque écran*

Vous pouvez configurer les couleurs d'affichage et la résolution de chaque écran faisant partie du bureau virtuel.

Répétez les étapes 1-4 ci-dessus pour afficher l'écran Propriétés de Affichage. Sélectionnez l'écran que vous souhaitez modifier (1 ou 2) en cliquant sur son icône. Vous pouvez modifier les couleurs d'affichage en choisissant une nouvelle option dans la liste Couleurs. Modifiez la résolution de l'écran en déplaçant la glissière sous Zone d'écran. Cliquez sur OK ou Appliquer. Cliquez sur OK pour confirmer les changements.

# *Personnalisation du bureau virtuel*

Vous pouvez personnaliser le mode d'affichage double en déplaçant chacun des deux bureaux composant le bureau virtuel.

Dans l'écran Propriétés de Affichage, faites glisser les icônes des écrans 1 ou 2 pour en changer la position. Les deux icônes doivent se toucher pour permettre la création d'un bureau virtuel. Cliquez sur OK pour appliquer les changements.

# *Désactivation de la fonction Affichage double*

Vous devez relancer Windows pour retourner en mode d'affichage simple. Enregistrez votre travail et fermez toutes les applications ouvertes avant de passer en mode d'affichage simple. Exécutez les étapes décrites dans la section Sélection du mode d'affichage double. À l'étape 7, désactivez l'option Affichage double. Vous devez relancer Windows pour appliquer les changements.

# <span id="page-29-0"></span>*Utilisation de Smart Capture*

Smart Capture vous permet de capturer des images ou d'enregistrer des clips vidéo depuis votre caméscope numérique directement relié à votre portable.

✍ Vous pouvez capturer des images à partir de périphériques compatibles i.LINK™. Reportez-vous à la rubrique "Branchement d'un caméscope numérique" du manuel d'utilisation de votre ordinateur portable. Pour plus d'informations sur l'installation et l'utilisation de Smart Capture, consultez-en l'aide en ligne.

## *Capture d'une image*

- 1 Dans le menu Démarrer de Windows, placez le pointeur sur Programmes/Smart Capture, puis cliquez sur Smart Capture pour lancer l'application.
- 2 L'application s'ouvre sur l'écran du Moniteur affichant l'image active.
- 3 Faites la mise au point sur le sujet que vous souhaitez photographier.
- 4 Cliquez sur le bouton CAPTURER dans la fenêtre de Smart Capture. Le moniteur affiche l'image capturée dans la zone d'affichage des images.

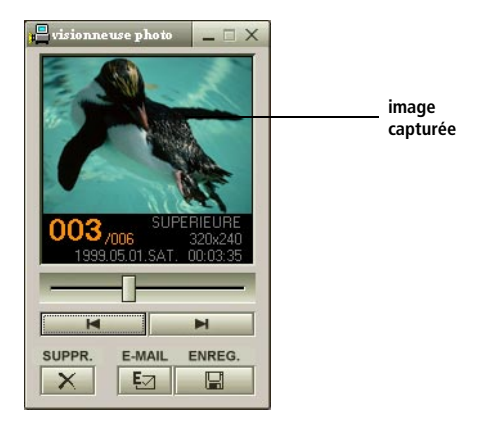

5 Quittez Smart Capture en cliquant sur le bouton de fermeture **X** affiché dans le coin supérieur droit de la fenêtre.

### *Guide des logiciels installés sur votre ordinateur portable Sony*

### *Affichage des images capturées dans la Visionneuse photo*

Dans le menu Démarrer, placez le pointeur sur Programmes – Smart Capture, puis cliquez sur Visionneuse photo. Celle-ci vous permet d'afficher, d'enregistrer ou de supprimer vos images. Vous pouvez également envoyer des images par courrier électronique.

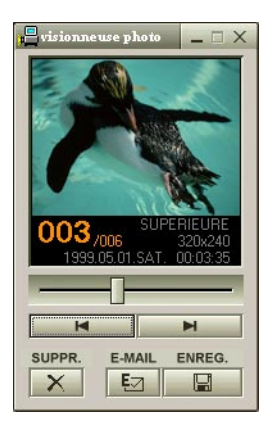

Cliquez sur le bouton  $\Delta$  pour fermer la Visionneuse photo.

✍ Vous pouvez créer une image panoramique à partir de PictureGear 2.5SE ou supérieur. Pour plus d'informations sur l'installation et l'utilisation de PictureGear, consultez-en l'aide en ligne.

Smart Capture vous permet de capturer des images et d'enregistrer des plans vidéo à partir d'un caméscope numérique.

Pour plus d'informations sur l'installation et l'utilisation de Smart Capture, consultez-en l'aide en ligne.

Vous pouvez capturer les formats d'image suivants : 640 x 480, 320 x 240, 160 x 120, 80 x 60 et 40 x 30.

Si vous capturez une image en basse résolution ( à savoir 80 x 60 ou 40 x 30 pixels), l'image affichée dans le moniteur peut sembler floue.

Des blancs peuvent apparaître lors de l'affichage d'objets se déplaçant rapidement. Ce phénomène n'est pas signe d'un mauvais fonctionnement.

### *Pour envoyer une image par courrier électronique*

- 1 Cliquez sur le bouton Démarrer dans la Barre des tâches  $Windows^{\circledR}$  98
- 2 Placez le pointeur sur VAIO ou Programmes et cliquez sur Smart Capture.
- 3 Cliquez sur Visionneuse photo.
- 4 Sélectionnez l'image que vous souhaitez envoyer par courrier électronique à l'aide des boutons  $\blacksquare$  et  $\blacksquare$ .
- 5 Cliquez sur le bouton E-MAIL. La fenêtre de votre messagerie s'affiche avec le fichier d'image joint à votre message.

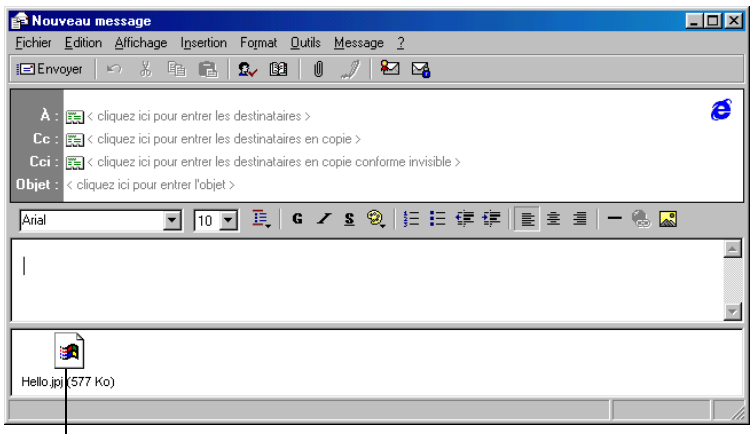

**image attachée**

### 6 Envoyez votre message.

✍ L'utilisation du logiciel de messagerie nécessite la configuration de l'interface MAPI. Pour de plus amples informations sur l'envoi de courrier électronique, consultez le manuel d'utilisation du logiciel de messagerie.

# *Enregistrement d'un plan vidéo*

Smart Capture vous permet d'enregistrer (de capturer) des plans vidéo à l'aide d'un caméscope relié directement à votre ordinateur. Vous pouvez également lire des séquences vidéo ou les envoyer par courrier électronique.

1 Lancez Smart Capture

Dans la liste déroulante au bas de la fenêtre, sélectionnez Visionneuse vidéo.

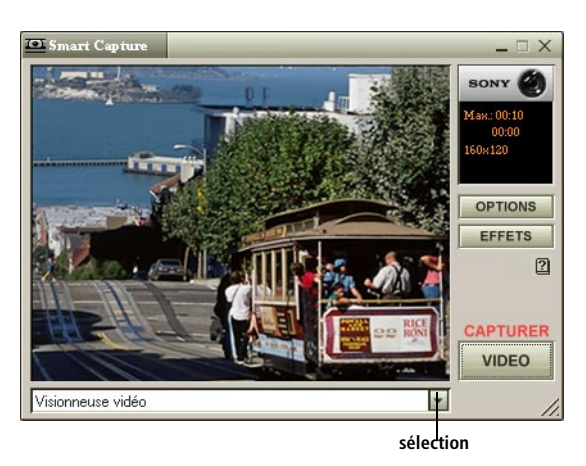

- 2 L'image sera affichée dans le moniteur. Tournez la caméra vers le sujet à filmer.
- 3 Ajustez l'image.
- 4 Cliquez sur le bouton CAPTURER pour enregistrer un plan vidéo (en fonction des paramètres prédéfinis; la durée maximale d'enregistrement est de 60 secondes).
- 5 Cliquez sur le bouton Arrêter  $(\blacksquare)$  pour mettre fin à l'enregistrement. La Visionneuse vidéo s'ouvre pour vous permettre de lire le plan vidéo.

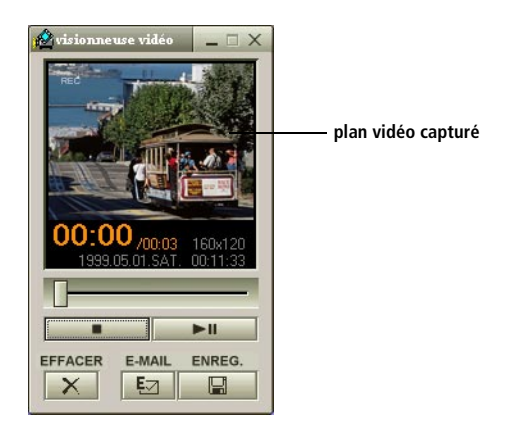

- 6 Cliquez sur  $\triangleright$  pour lancer la lecture des images. Cliquez sur II pour interrompre la lecture et sur ■ pour l'arrêter.
- 7 Cliquez sur le bouton  $\mathbf{x}$  pour fermer Smart Capture.

✍ Vous pouvez enregistrer des clips vidéo aux formats suivants : Non compressé :

- ❏ Vidéo 160 x 120, 24 bits, max. 10 images/seconde.
- ❏ Audio PCM, 11.025 KHz, 16 bits, mono

Compressé :

- ❏ Vidéo VDOWave SV-512, 160 x 112, 24 bits, max. 10 images/seconde.
- ❏ Audio GSM 6.10, 11.025 KHz, mono

Des blancs peuvent apparaître lors de l'affichage d'objets se déplaçant rapidement. Ce phénomène n'est pas signe d'un mauvais fonctionnement.

*Guide des logiciels installés sur votre ordinateur portable Sony*

# *Pour lire des plans vidéo capturés*

1 Lancez la Visionneuse vidéo.

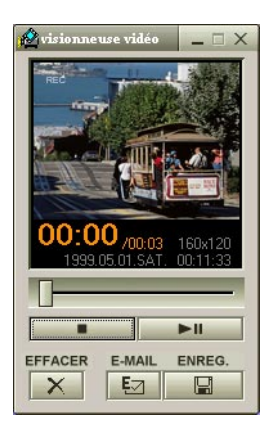

- 2 Cliquez sur  $\triangleright$  pour lancer la lecture des images. Cliquez sur II pour interrompre la lecture et sur ■ pour l'arrêter.
- 3 Cliquez sur le bouton  $\mathbf{x}$  pour fermer la Visionneuse vidéo.

### *Pour envoyer un plan vidéo par courrier électronique*

- 1 Cliquez sur le bouton Démarrer dans la Barre des tâches Windows<sup>®</sup> 98.
- 2 Placez le pointeur sur VAIO ou Programmes et cliquez sur Smart Capture.
- 3 Cliquez sur Visionneuse vidéo
- 4 Cliquez sur le bouton E-MAIL.
- 5 La boîte de dialogue Paramètres de compression s'ouvre. Choisissez le taux de compression. Déplacez la glissière vers la droite pour un taux de compression élevé ou vers la gauche pour un taux de compression bas.

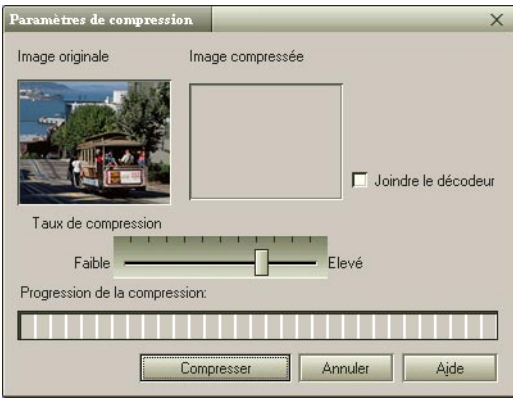

- 6 Cliquez sur le bouton Compresser. Une fois compressé, le fichier vidéo est joint à votre message électronique.
- 7 Envoyez votre message électronique.
	- ✍ Pour de plus amples informations sur l'envoi de courrier électronique, consultez le manuel d'utilisation du logiciel de messagerie.

# <span id="page-36-0"></span>*Description des partitions du disque dur*

La fenêtre "Poste de travail" peut indiquer la présence de deux unités de disques : C: et D: (selon modèle).

Il arrive que, pour des raisons de capacité, votre disque dur soit partitionné en usine. La partition améliore et accélère la recherche d'informations sur votre système, ce qui accroît sa vitesse de fonctionnement.

La partition est une opération logique et ne signifie en aucune façon que votre ordinateur est doté d'un deuxième disque dur physique.

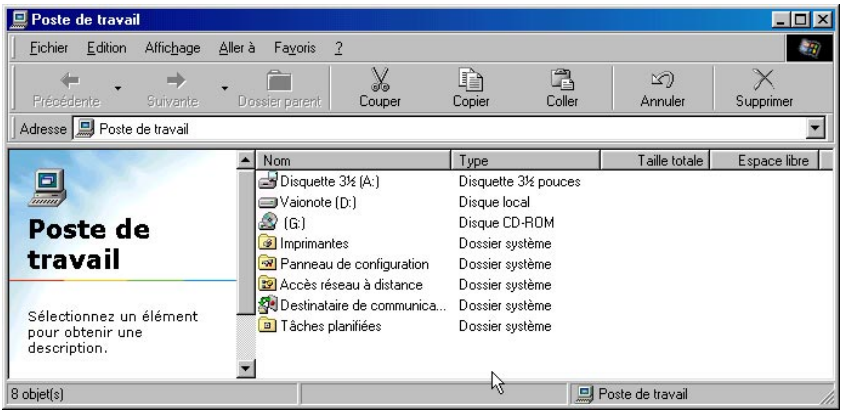

## *Allocation d'espace disque*

L'unité C: contient tous les fichiers nécessaires à Windows ainsi que les logiciels pré-installés. L'unité D: est vide pour vous permettre d'y stocker une grande quantité de données, telles que des images numériques prises avec DVgate Motion ou tout autre fichier gourmand en espace disque.

## *Utilisation des disques partitionnés*

Afin d'éviter tout dysfonctionnement ou toute mauvaise manipulation de vos logiciels et fichiers, Sony vous recommande de :

- ❑ Ne pas modifier le format de la partition. Les paramètres ont été définis en usine pour une utilisation optimale du matériel et des logiciels.
- ❑ Si vous souhaitez exploiter l'unité D:, vous pouvez la configurer pour y stocker vos documents. Utilisez la partition C: pour l'installation de nouvelles applications.
- ❑ La réinstallation du système ou d'une application de votre ordinateur ne modifie en rien l'état de la partition D:.